## **EPAF Approvals (Creating the Proxy)**

You will go to Vandal Web and Login to create the Proxy for EPAF Approvals.

- In the Employee Main Menu, select "Electronic Personnel Action Form (EPAF)" menu
- > Select "EPAF Originate / Approve"
- > Then Select "EPAF Proxy Records"

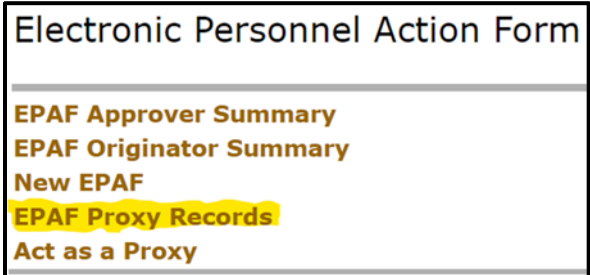

Select the Approval Level (in this case, Dean/Director) and hit "GO"

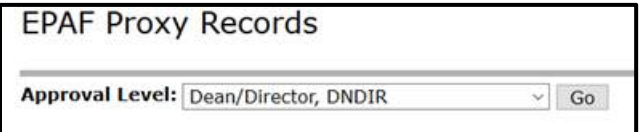

 $\triangleright$  Pick a name from the drop down and click "Add". Or you can remove someone as well.

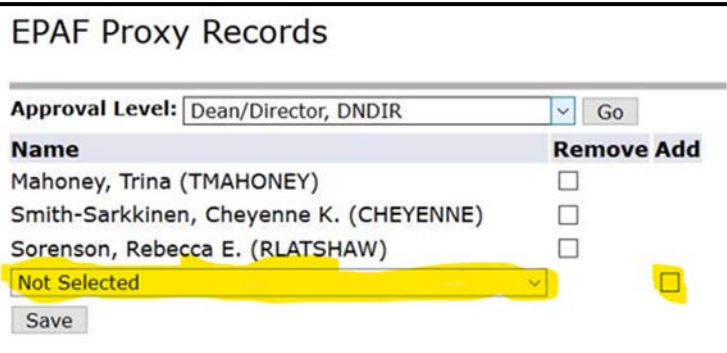

Instructions on how to approve an EPAF while acting as a Proxy are below.

- $\triangleright$  Select "EPAF Originate / Approve"
- > Then select "Act as a Proxy"

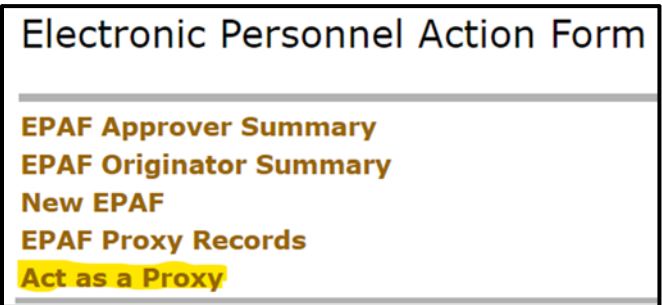

- The following screen comes up, select the individual you are acting as a Proxy Approver for from the drop‐down menu. In this case, we are using Charity Buchert
- Once you have selected your proxy for, then hit the "Go" button to select the EPAF records

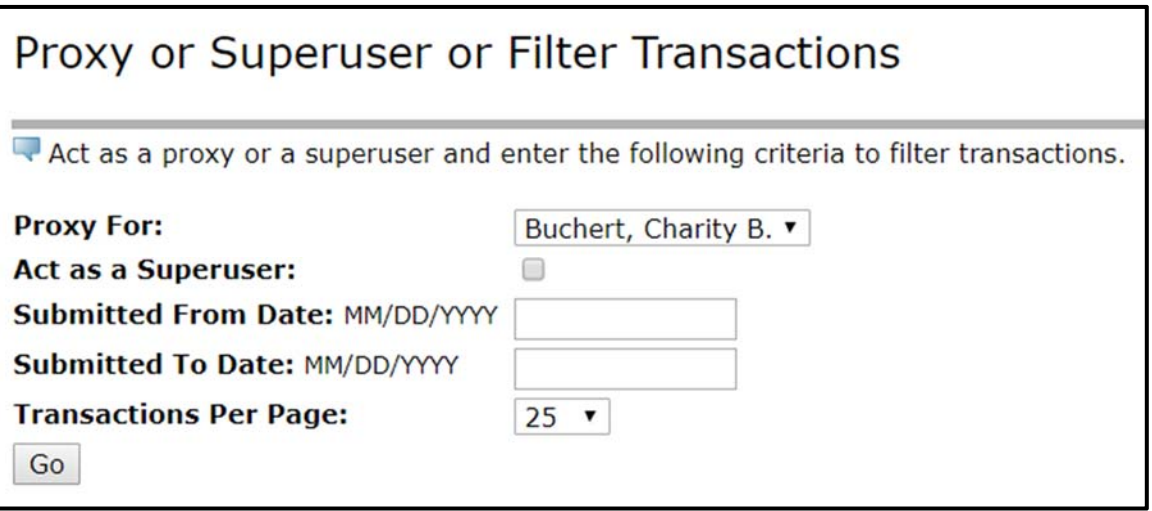

 $\triangleright$  Once you are in the EPAF records, you can select the EPAF by clicking on the Name.

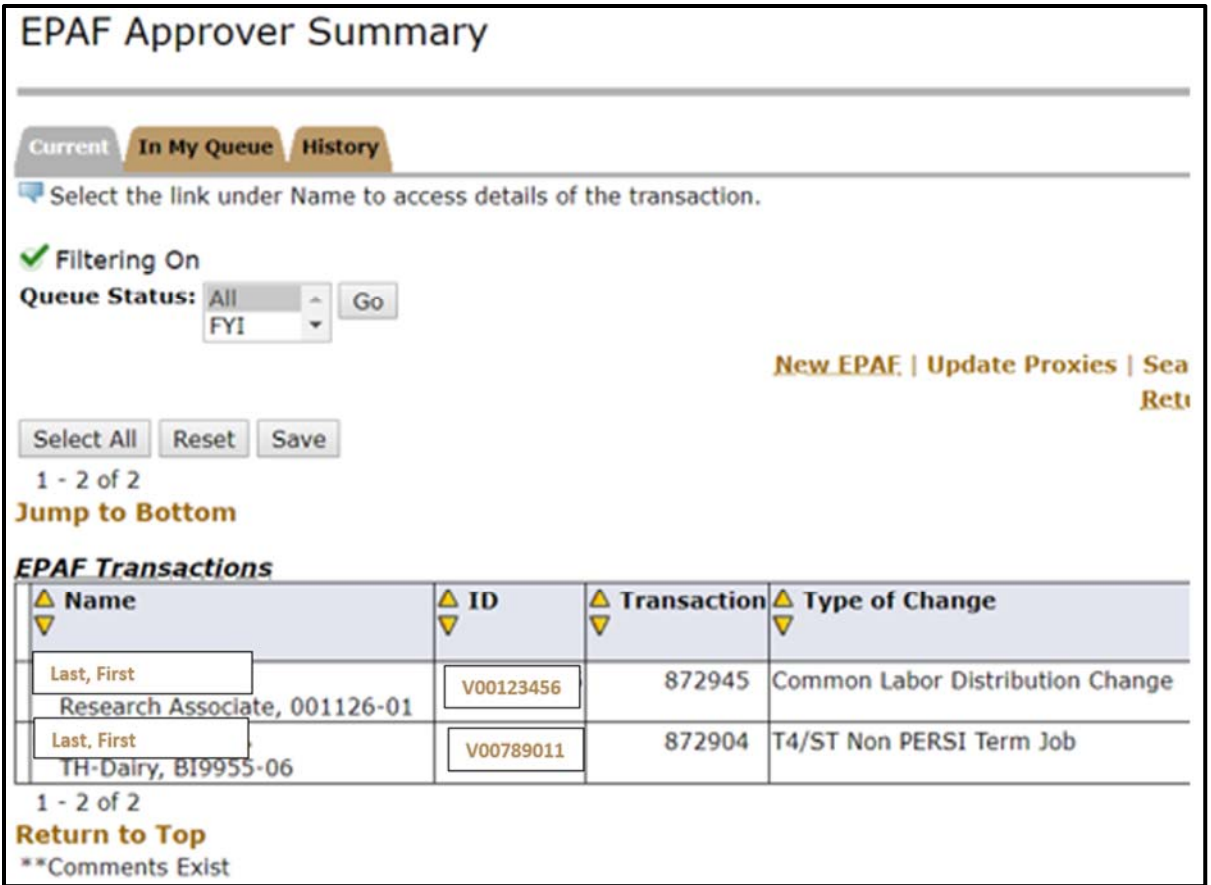

When you are in the EPAF Preview, you can review the EPAF below and then select "Approve"

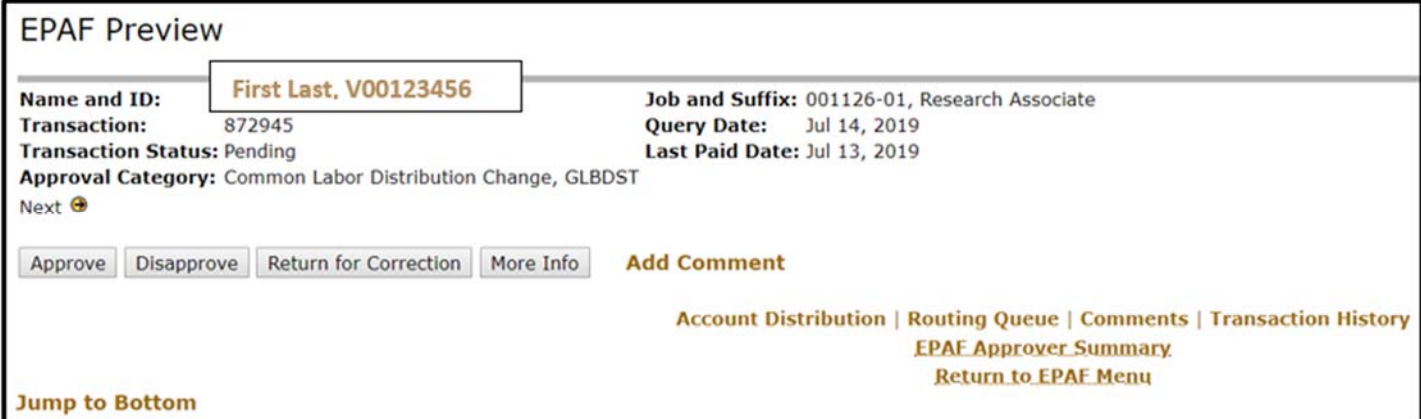

 Your final check is to see the Dean/Director level (see example below) that Angela Harley has approved for Charity Buchert. You want the next level to be in a "Pending" status

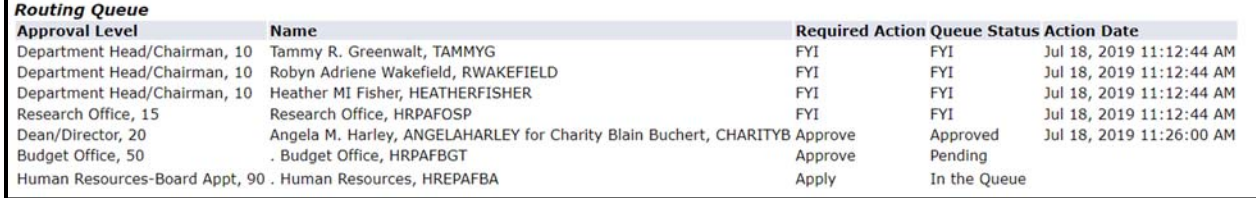